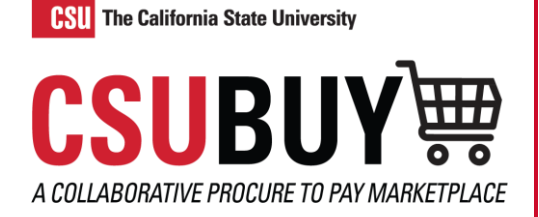

## Voucher Pay Status

*Learn how to view a voucher and find its pay status.*

## DISCOVER THE PAY STATUS OF A VOUCHER

- 1. Navigate to **Orders** > **Search** > **Vouchers.**
	- a. The **Pay Status** column shows the following statuses.
- 2. Alternatively, select and open a voucher from the list.
	- a. The **Payment Information** section displays the **Pay Status** and additional information about the payment process.

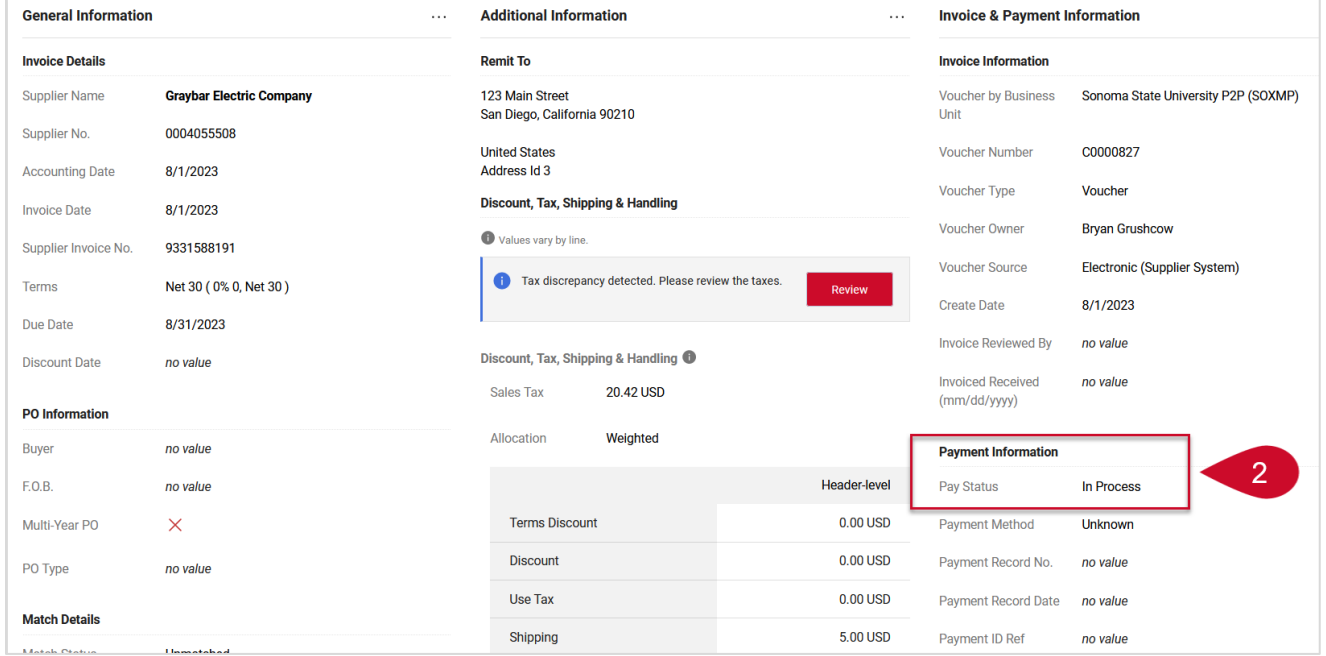

- 3. The following are the different pay status options.
	- a. **In Process:** the voucher has not been processed but has been created.
	- b. **Payable:** the voucher has been processed and marked as Payable (OK to Pay).
	- c. **Marked as Paid**: the voucher has been processed, and the payment status has been received from CFS.
	- d. **Canceled:** the voucher was canceled.